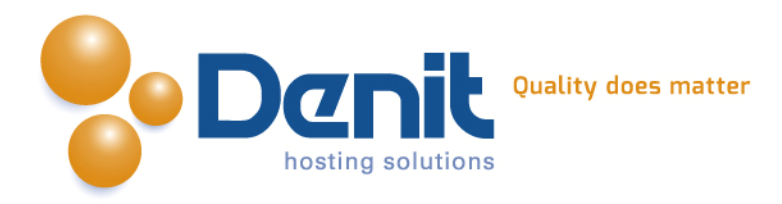

# **Denit**

Deze handleiding beschrijft de stappen die u dient te nemen om Joomla 3.x.x te installeren.

Versie 1.0

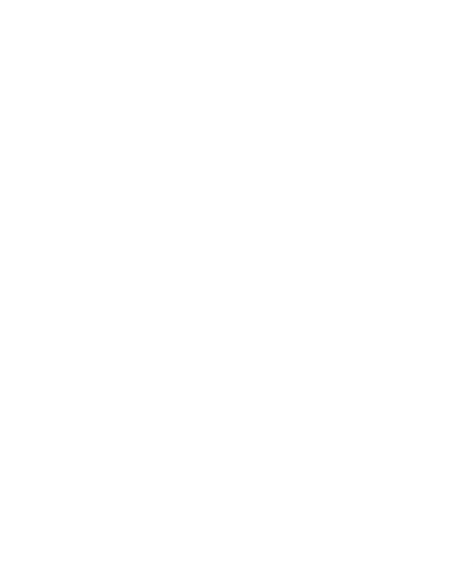

**Denit Hosting Solutions** Entertaing Science<br>Kabelweg 21<br>1014 BA Amsterdam

T+31 (0) 20 337 1801 F+31 (0) 20 337 1802 www.denit.nl

ABN AMRO 56.02.97.351 BIC/ Swift ABNANL2A<br>IBAN NL40ABNA0560297351

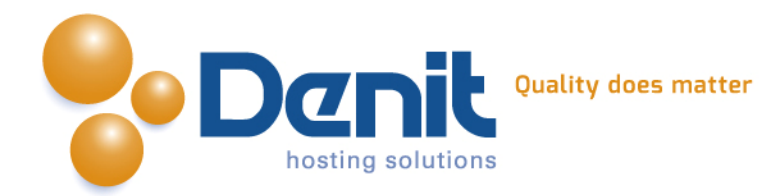

# *Joomla 3.x.x installeren*

## **1)**

Om Joomla te kunnen installeren heeft u een MySQL database nodig. Als u deze nog niet heeft, kunt u deze aanmaken via de Plesk interface. Zie hiervoor het artikel: MySQL database aanmaken (link: [https://www.online-helpdesk.nl\).](https://helpdesk.denit.nl/index.php?_m=knowledgebase&_a=viewarticle&kbarticleid=153&nav=0,4)

# **2)**

U kunt WordPress downloaden van de website van de makers ervan: <http://joomla.org/>. Dit bestand moet u vervolgens op uw computer uitpakken en met een FTP-programma uploaden naar de map /httpdocs/ (Plesk) of /public\_html/ (DirectAdmin).

## **3)**

Ga in uw browser naar uw website om de Joomla installatie te starten. Volg de onderstaande stappen om Joomla succesvol op uw hosting account te installeren.

# **4)**

Volg daarna de onderstaande stappen om Joomla op uw hosting account te installeren. Ga in uw browser naar uw website om de Joomla installatie te starten.

Kies hier de taal waarin u Joomla wilt gaan installeren en klik vervolgens op volgende.

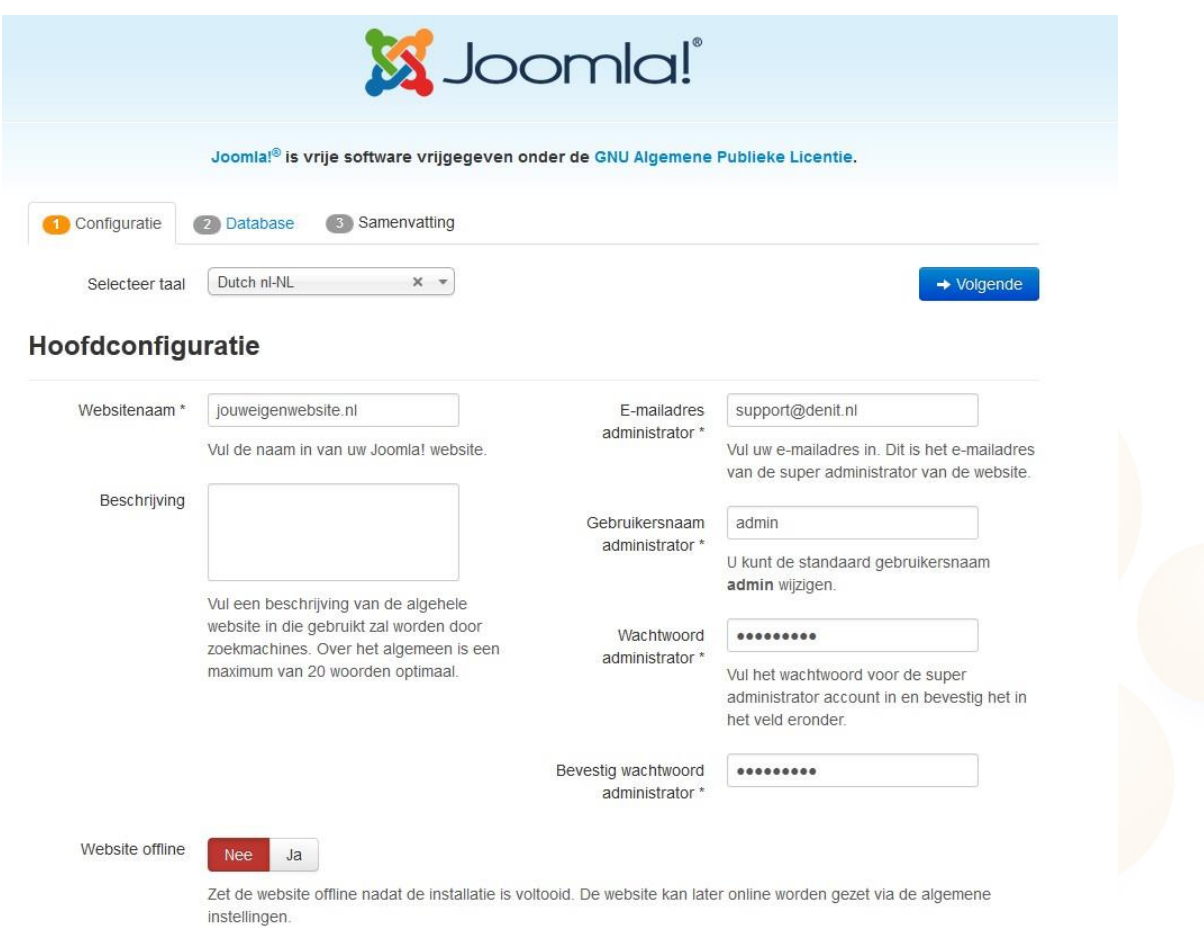

**Denit Hosting Solutions Kabelweg 21** 1014 BA Amsterdam

#### T+31 (0) 20 337 1801 F+31 (0) 20 337 1802 www.denit.nl

ABN AMRO 56.02.97.351 **BIC/ Swift ABNANL2A IBAN NL40ABNA0560297351**  2

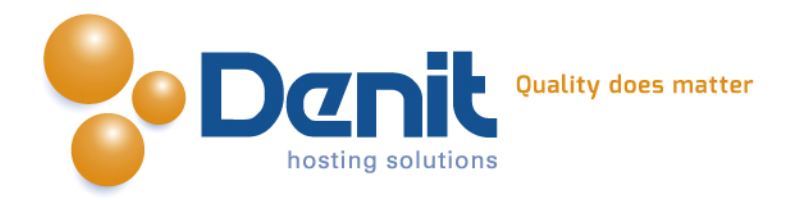

#### **5)**

Hier kunt u de database configuratie invullen. Dit zijn de gegevens die u hebt ingevuld bij de database die u in Plesk heeft aangemaakt. We raden aan een tabel prefix op te geven, bijvoorbeeld "jos\_".

Klik vervolgens op volgende.

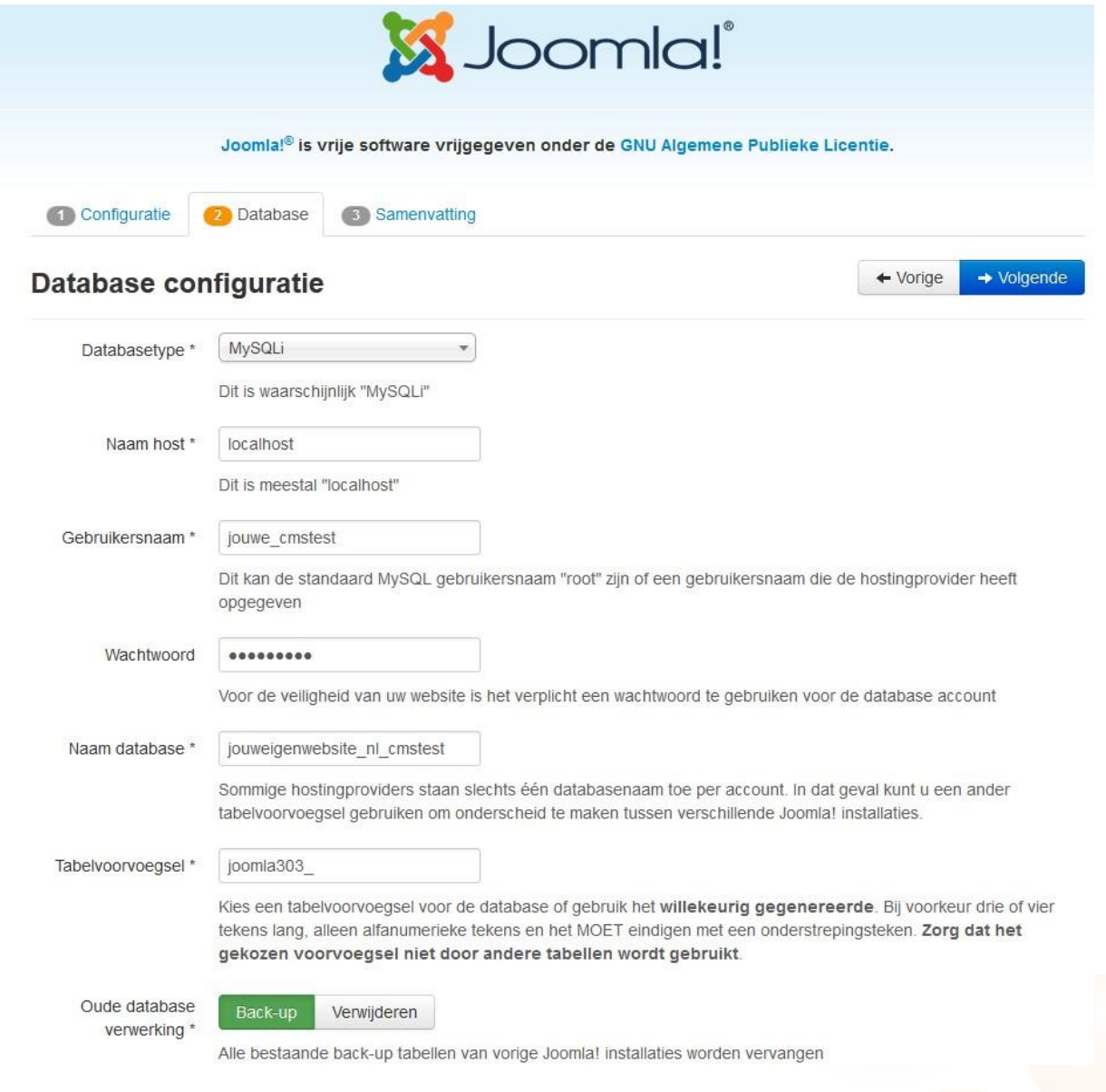

T +31 (0) 20 337 1801 F +31 (0) 20 337 1802<br>www.denit.nl

ABN AMRO 56.02.97.351 BIC/ Swift ABNANL2A<br>IBAN NL40ABNA0560297351 3

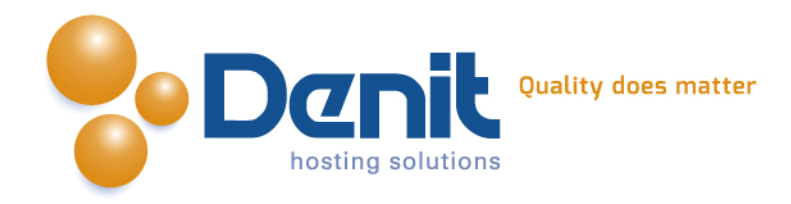

#### **6)**

Hier kunt u kiezen welk type voorbeelddata u wilt installeren en alle overige gegevens van de website controleren.

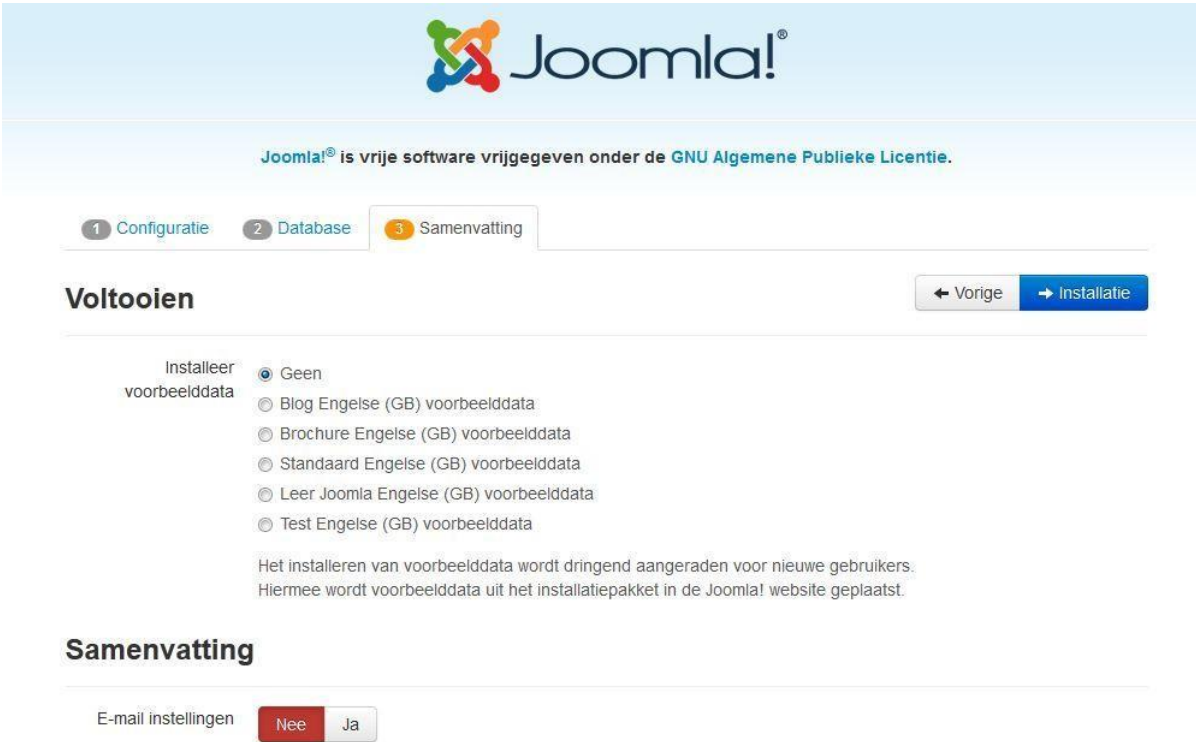

Verzend de onderstaande instellingen na de installatie in een e-mailbericht naar support@denitnl

#### Hoofdconfiguratie

#### Database configuratie

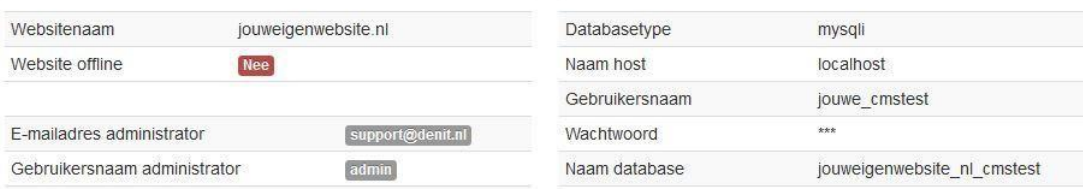

# T +31 (0)20 337 1801<br>F +31 (0)20 337 1802<br>www.denit.nl

ABN AMRO 56.02.97.351 BIC/ Swift ABNANL2A<br>IBAN NL40ABNA0560297351

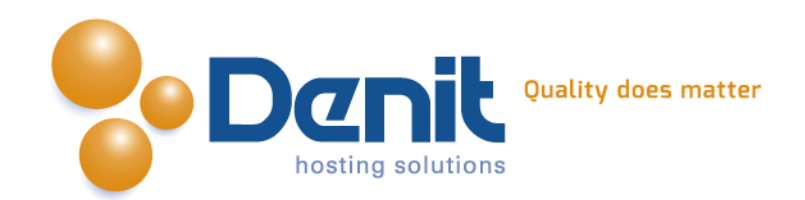

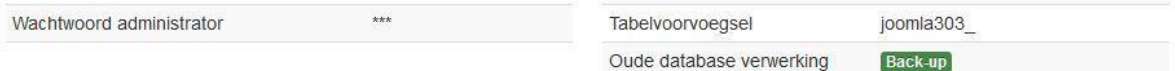

### Pre-installatie controle

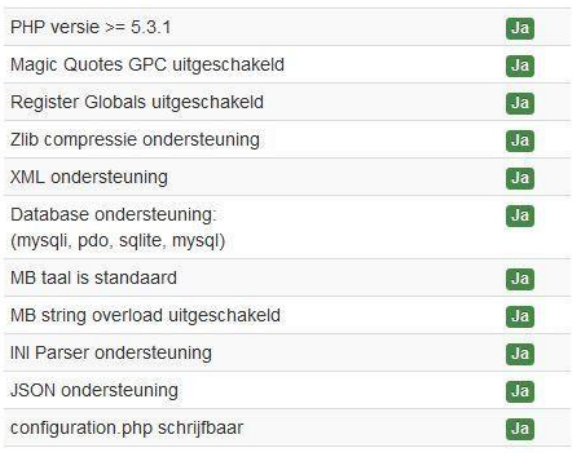

# Aanbevolen instellingen:

Deze PHP instellingen worden aanbevolen om een goede werking van Joomla! te garanderen.

Echter, Joomla! kan toch nog correct werken als deze aanbevolen instellingen niet volledig overeenkomen.

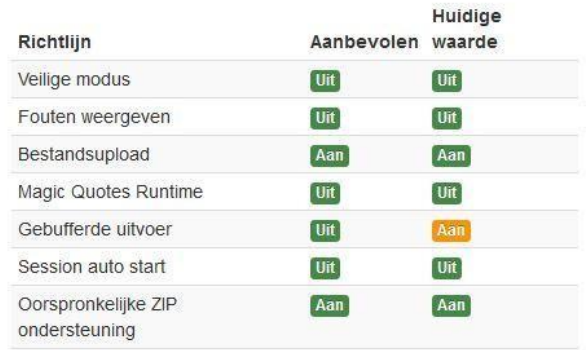

# **7)**

U dient nu de map 'httpdocs/installation' te verwijderen en het bestand configuration.php in de map httpdocs aan te maken en de volledige inhoud daarin te zetten. Dit zorgt voor de configuratie van de website. Hoe u dat kunt doen kunt u bekijken bij onze Plesk video tutorials.

Deze informatie vindt u op: [https://www.online-helpdesk.nl/.](https://www.online-helpdesk.nl/)

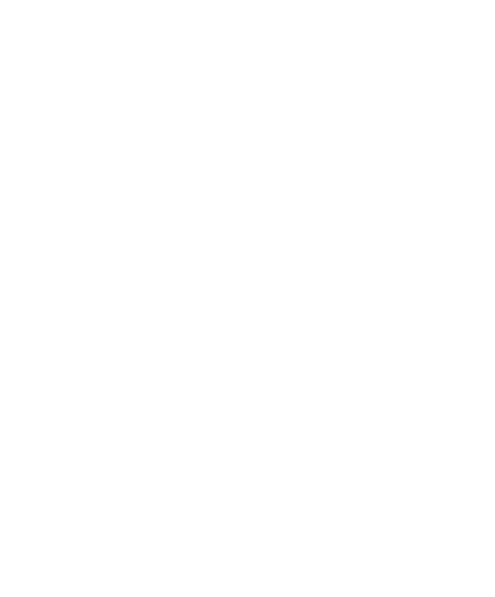

**Denit Hosting Solutions** Kabelweg<br>1014 BA Amsterdam

T+31 (0) 20 337 1801 F+31(0)20 337 1802 www.denit.nl

ABN AMRO 56.02.97.351 BIC/ Swift ABNANL2A **IBAN NL40ABNA0560297351**  5

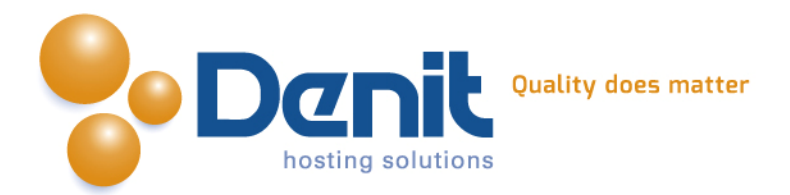

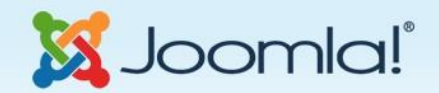

Joomla!<sup>®</sup> is vrije software vrijgegeven onder de GNU Algemene Publieke Licentie.

## Gefeliciteerd! Joomla! is nu geïnstalleerd.

VERWIJDER NU DE VOLLEDIGE MAP INSTALLATION VAN DE SERVER. U kunt niet verdergaan als deze installatiemap niet is verwijderd. Dit is een veiligheidsinstelling van Joomla!

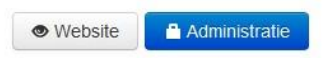

#### Inloggegevens beheergedeelte

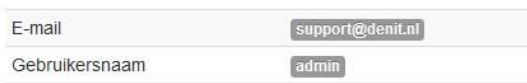

#### Joomla! in uw eigen taal?

Voordat de installatiemap wordt verwijderd kunnen extra taalpakketten geïnstalleerd worden. Klik op de volgende knop wanneer extra talen aan deze Joomla! applicatie toegevoegd moeten worden.

#### → Extra stappen: Installeer talen

Let op: Er is een internetverbinding nodig voor het downloaden en installeren van de nieuwe taalpakketten. Sommige serverinstellingen beletten Joomla! mogelijk om taalpakketten te installeren. Maakt u zich geen zorgen indien dit het geval is, de talen kunnen later vanaf het beheergedeelte geïnstalleerd worden.

Uw Joomla website is hiermee volledig geïnstalleerd. U kunt nu inloggen via deze link: http://www.jouweigenwebsite.ext/administrator

Veel plezier met uw Joomla website!

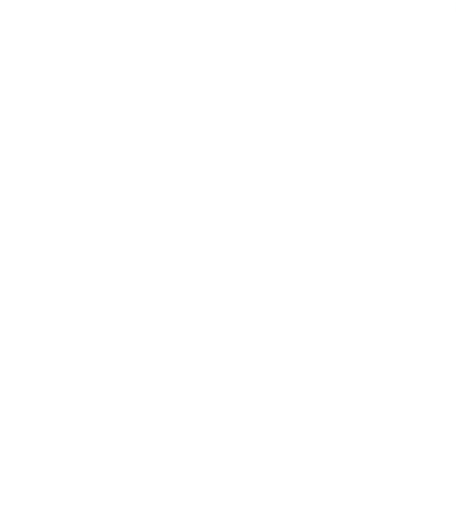

**Denit Hosting Solutions** Kabelweg 21<br>1014 BA Amsterdam

T+31 (0) 20 337 1801 F+31 (0) 20 337 1802 www.denit.nl

ABN AMRO 56.02.97.351 **BIC/ Swift ABNANL2A IBAN NL40ABNA0560297351**  6